## **REA CARE**

# **Funktionsanleitung DFÜ-Einstellung**

## REA T8 flex und REA T9 flex

Die DFÜ-Einstellungen für WLAN und/ oder Mobilfunk sind je nach Paket bereits erfolgt. Wenn Sie Ihr eigenes WLAN und/ oder ihre eigene SIM Karte verwenden, sind Anpassungen in der DFÜ-Konfiguration erforderlich.

### 1. Einrichten der DFÜ-Verbindung

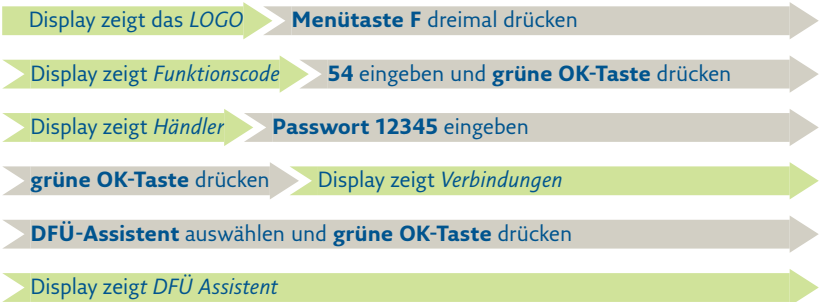

#### **Wählen Sie jetzt die gewünschte DFÜ**

**Ethernet:** nur beim REA T9 flex mit der Ladeschale BT verfügbar.

Hier erfolgt die Einstellung für DHCP oder für eine feste IP-Adresse.\*

**WLAN:** hier wählen Sie Ihr WLAN Netzwerk aus und geben das Passwort (Passphrase) ein. Im nächsten Schritt erfolgt die Einstellung für DHCP oder für eine feste IP-Adresse.**\* Mobiles Netz:** Bei Karten von REA Card sind die Zugangsdaten bereits hinterlegt. Wählen Sie den entsprechenden Provider aus: REA-MultiSIM, T-Mobile\_M2M oder Vodafone M2M, entsprechend der eingelegten SIM Karte. Bei ihrer eigenen SIM-Karte geben sie hier den APN, Benutzer und das Passwort ein.

**WLAN + Mobiles Netz (Allnet):** hier erfolgen nacheinander die Eingaben der Parameter wie oben beschrieben für WLAN und Mobiles Netz.

Bestätigen Sie ihre Eingaben mit der **grünen OK-Taste**

**Rote Stopptaste** mehrfach drücken, um Menü zu beenden

Das Terminal wird anschließend die Netzwerke initialisieren und ist danach wieder betriebsbereit.

\* **Bestätigen Sie DHCP mit der grünen OK-Taste. Ihr Terminal erhält nun seine IP-Adresse vom angeschlossenen Router. Sie brauchen weiter nichts zu tun.**  Erfordert ihr Netzwerk jedoch feste IP-Adressen, können diese über die gelbe Corr-Taste eingetragen werden (eigene Adresse, Subnetz-Maske, Standard-Gateway, DNS-Server). Die Werte erhalten sie von ihrem Netzwerkbetreuer.

### 2. Netzauswahl

Sie nutzen eine roamingfähige SIM-Karte und möchten das Netz manuell wählen. Eine roamingfähige SIM-Karte kann in jedem verfügbaren Netz betrieben werden. Das stärkste Netz wird automatisch ausgewählt und wechselt selbstständig in ein anderes Netz, wenn die aktuelle Funkverbindung zu schwach wird.

Sie können auch ein Netz festlegen, führen Sie dazu bitte die nachfolgenden Schritte durch:

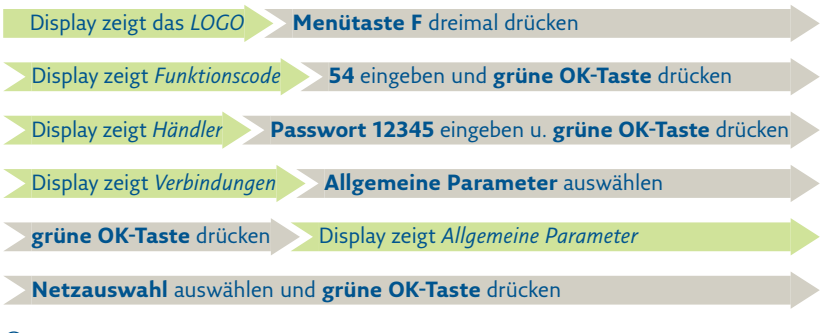

Hinweis: Der Vorgang kann ein wenig dauern.

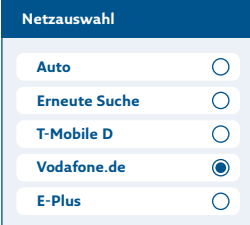

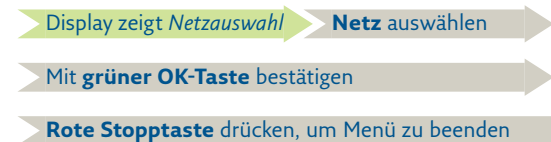

#### **REA Card GmbH**

Teichwiesenstraße 1 D-64367 Mühltal

 $T: +49 / (0)6154 / 638 - 200$  $F: +49 / (0)6154 / 638 - 192$ 

info@rea-card.de www.rea-card.de

Art.Nr.: 041.800.135 © REA Card GmbH 11/2021